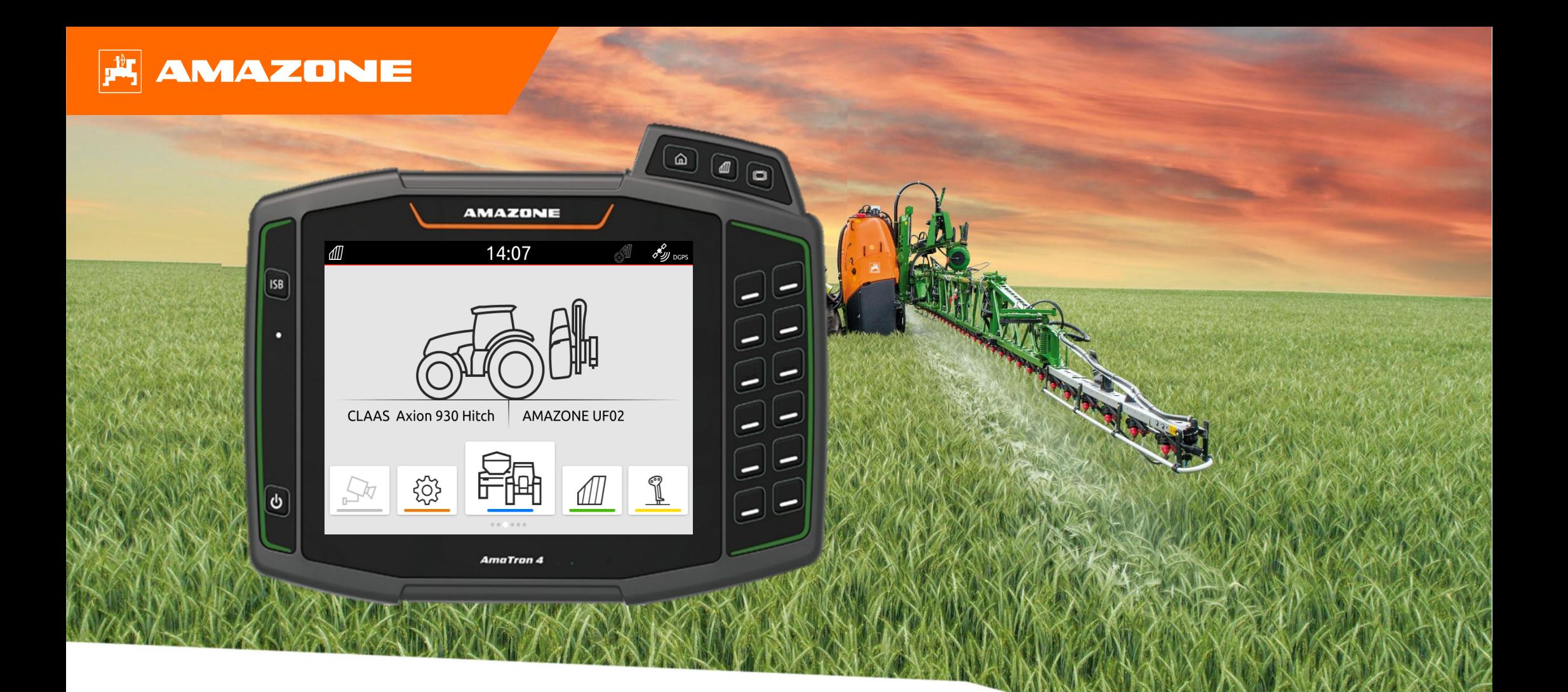

# **Orientační pomůcka k přípravě před sezónou AmaTron 4**

## **Obsah**

- 1. Obecné pokyny
- 2. Příprava AmaTron 4
- 3. Menu rychlého spuštění
- 4. Konfigurace stavového řádku
- 5. Hlavní náhled karuselu aplikací
- 6. Geometrie a snímače
- 7.Řešení se dvěma terminály
- 8. Import/export dat zakázky
- 9. Spínač GPS
- 10. Nastavení spínače GPS
- 11. Postup při práci

## **1. Obecné pokyny**

- • Použití tohoto dokumentu předpokládá, že jste si **přečetli návod k obsluze** stroje a softwaru <sup>a</sup>**porozuměli mu**. Příslušné dokumenty jsou uvedeny na levé straně.
- • Proto je **nezbytné** získat další informace z návodu k obsluze. **Návod k obsluze musí být neustále k dispozici** při provádění předsezónní přípravy AmaTron 4 podle orientační pomůcky.
- • Dokument **Orientační pomůcka k přípravě před sezónou AmaTron 4** slouží uživateli jako návod pro kontrolu <sup>a</sup> uvedení stroje do provozu pro novou sezónu. Tento dokument se týká verze softwaru **NW216-I** a platí pouze pro tuto verzi.

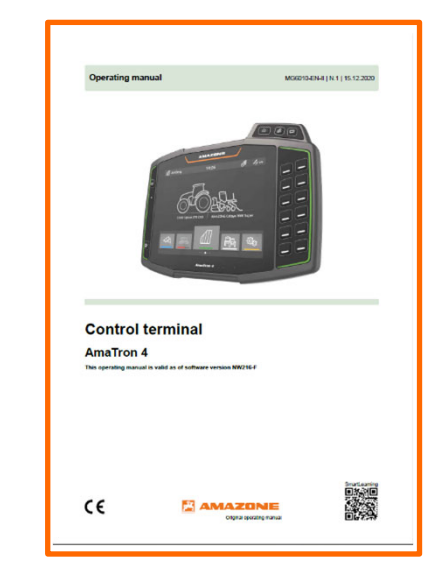

# **2. Příprava AmaTron 4**

### **Montáž:**

- •Namontujte AmaTron 4 **(1)** na držák **(6)**.
- • Připojte přípojku CAN zařízení AmaTron 4 k zásuvce InCab v traktoru pomocí přípojného kabelu **(3)**.
- •Volitelně lze mezi ně připojit ovládací prvek AUX-N **(4).**
- •Při použití antény GPS **(2)** ji připojte k přípojce GPS zařízení AmaTron 4.
- • Připojte zástrčku ISOBUS připojeného zařízení **(5)** k zásuvce ISOBUS traktoru.

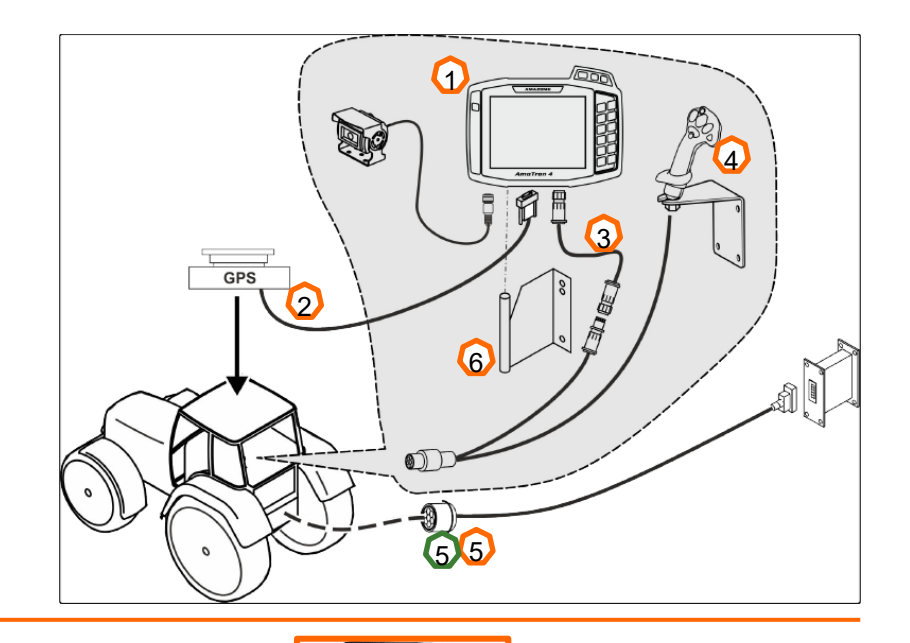

1

2 **5 Second Line 1 5** 

7 8 9 40

 $\overline{\phantom{a}}$   $\overline{\phantom{a}}$   $\overline{\phantom{a}}$   $\overline{\phantom{a}}$   $\overline{\phantom{a}}$ 

7

2

3

11

### **Obsazení tlačítek a přípojky:**

- (1) Přípojka USB (na horní straně vedle tlačítek nabídky)
- (2) Tlačítko Zap-Vyp (pro zapnutí/vypnutí AmaTron 4 podržte stisknuté tlačítko).
- (3) Tlačítko ISB (klávesová zkratka ISOBUS)
- (4) Tlačítka menu:
- •Hlavní menu
- •Spínač GPS
- •Univerzální terminál
- (5) Tlačítka výběru (tlačítka pro řízení nářadí)
- (6) Dotykový displej (navigace na displeji, změna zobrazení, změna číselných hodnot, funkce přejetí prstem)
- (7) Přípojka pro zdroj GPS
- (8) Přípojka ISOBUS
- (9) Přípojka pro signály snímačů
- (10) Kamerová přípojka
- (11) Přípojka USB (na zadní straně krytu)

4

 $\epsilon$ 

 $\textcircled{1}$ 

# **3. Menu rychlého spušt ění**

### **Funkce menu rychlého spušt ění:**

- (1) Přeje ďte prstem z horního okraje displeje ke středu displeje.
- (2) Otevř<sup>e</sup> se menu rychlého spušt ění.
- (3) Zvolte požadovanou funkci.
- (4) Chcete-li menu rychlého spušt ění zavřít, dotkn ěte se displeje pod menu rychlého spušt ění.

### **Tip:**

Stisknutím tla čítka lze zobrazit tipy k použití dotykového ovládání **(5).**

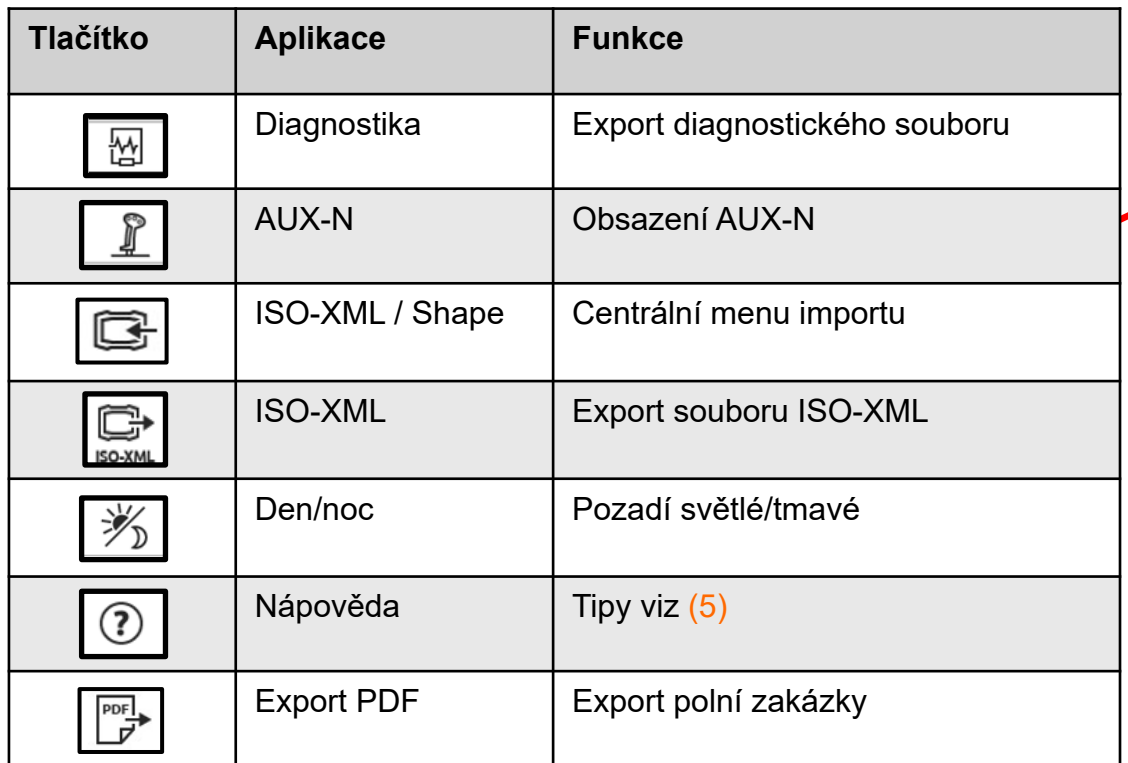

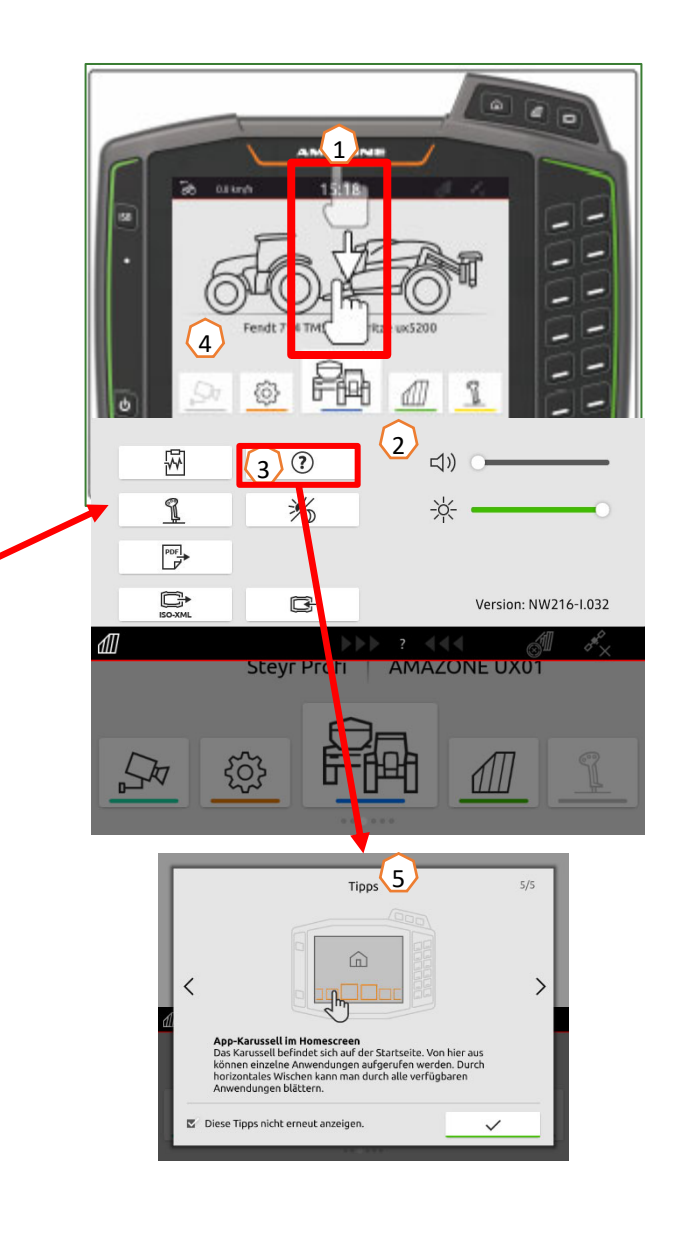

### **AMAZONE**

## **4. Konfigurace stavového řádku**

**Stavový řádek se zobrazuje ve všech aplikacích. Informace na stavovém řádku lze konfigurovat.**

- (1) Dotkněte se prstem stavového řádku na 2 sekundy.
- (2) Všechny informace se zobrazí v jednom přehledu.
- (3) Chcete-li přidat nebo odebrat informace ze stavového řádku, přesuňte požadované informace prstem na požadované místo.
- (4) Chcete-li ukončit konfiguraci, dotkněte se displeje pod informačním přehledem.

#### **Následující tabulka ukazuje všechny dostupné funkce:**

- a) Stav automatického spínání sekcí
- b) Rychlost
- c) Příjem GPS
- d) Denní čas
- e) Název pole
- f) Obdělaná plocha vybraného pole
- g) Neobdělaná plocha vybraného pole
- h) Odchylka vodicích stop

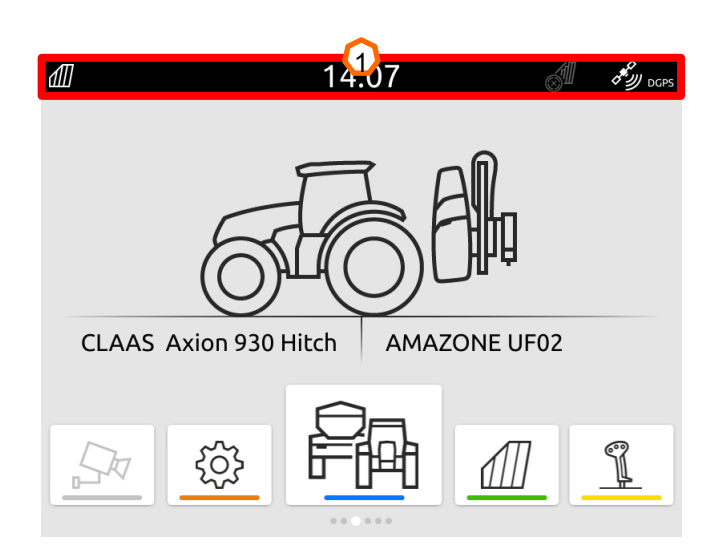

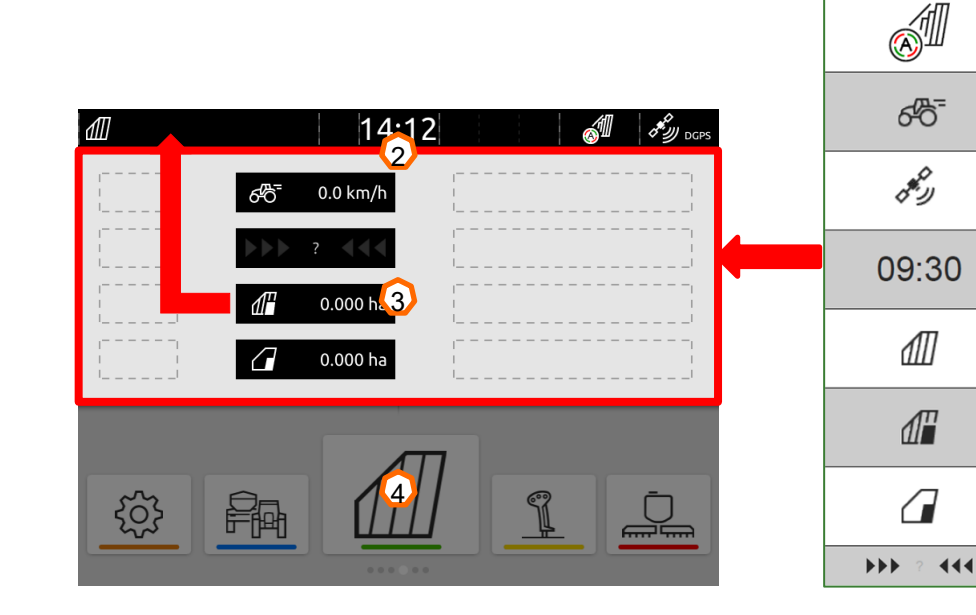

 $\Omega$ 

b

c

d

e

f

 $\bf{O}$ 

 $\Omega$ 

## **5. Hlavní náhled karuselu aplikací**

### **Funkce karuselu aplikací:**

- (1) Stavový řádek
- (2) Zobrazení aktivního nářadí a aktivního traktoru **Pozor:** Zkontrolujte, zda geometrické údaje a zdroj signálu rychlosti odpovídají aktuáln ě používanému traktoru.
- (3) V hlavním menu procházejte karusel aplikací prstem doleva nebo doprava.
- (4) Karusel aplikací obsahuje následující aplikace, jak je vid ět dole vlevo a vpravo. Pokud je zobrazení vid ět jen slab ě, chybí aktivace.

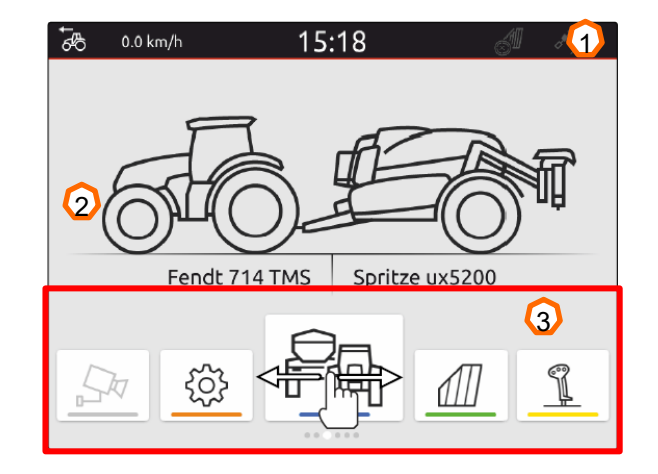

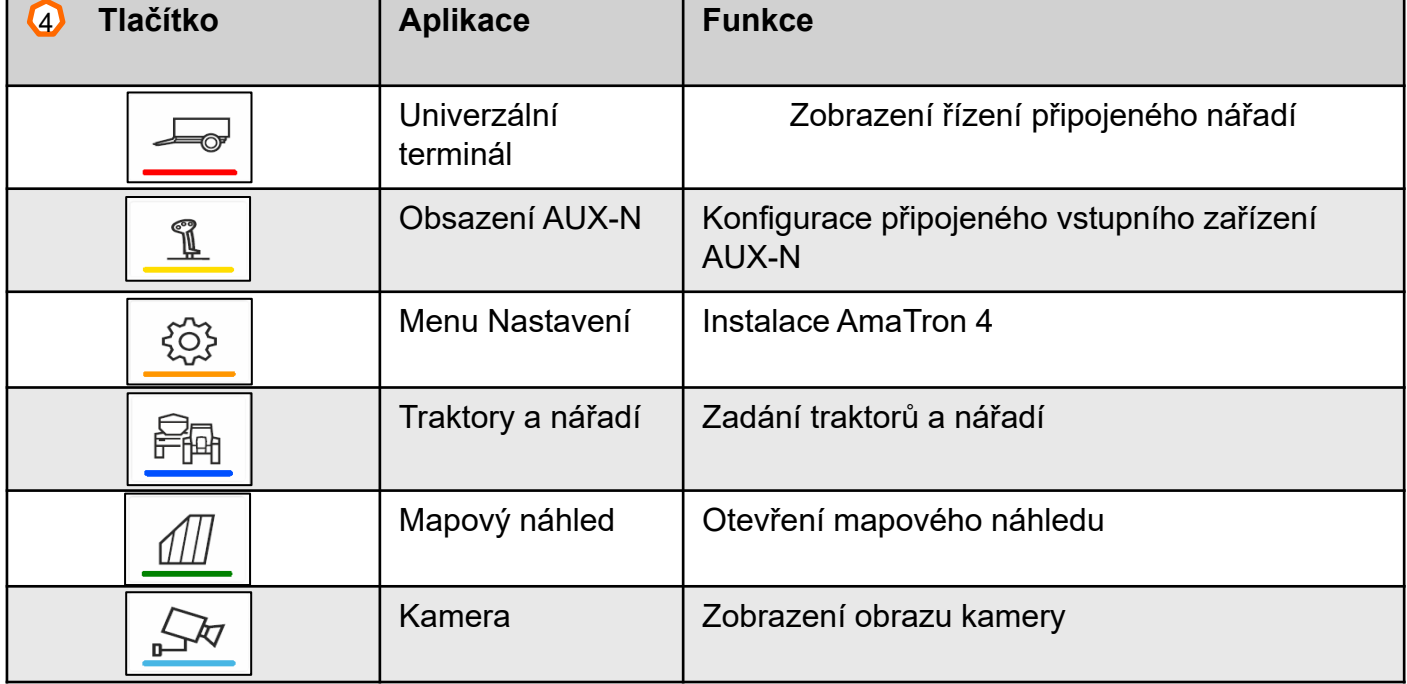

### **AMAZONE**

### **6. Geometrie a snímače**

**Přidání nového traktoru:** zvolte v Hlavním menu > Traktory a nářadí.

- 2. Přidejte nový traktor **(1).**
- 3. Zadejte název traktoru **(2).**
- 4. Potvrďte název.

Pomocí geometrických údajů **(3)** traktoru se udává poloha přijímače GPS k podélné ose, zadní nápravě a k bodu připojení traktoru. Geometrické údaje jsou potřebné pro správné zobrazení v mapovém náhledu a správnou funkci spínání jednotlivých sekcí.

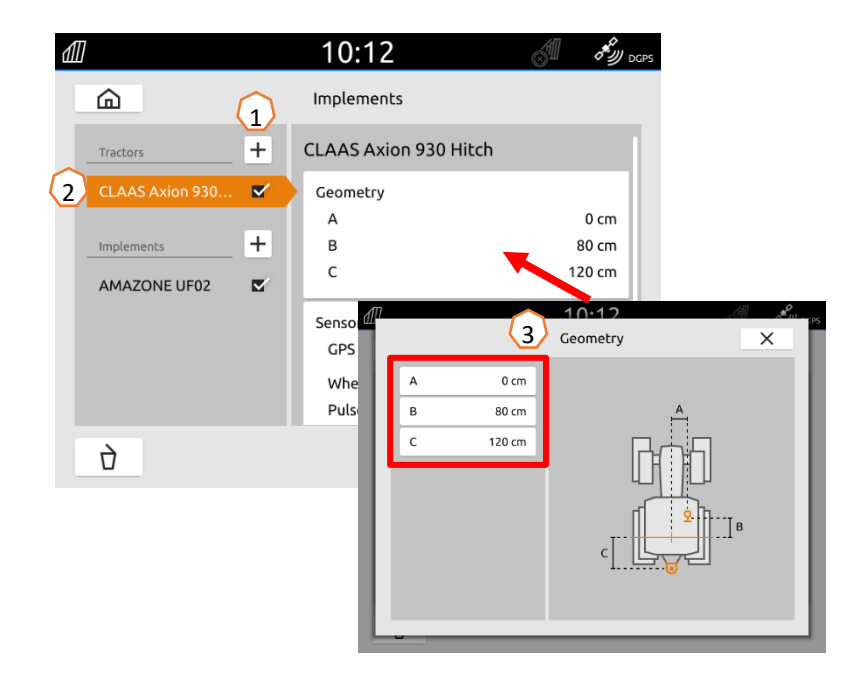

**Volba signálu rychlosti z traktoru:** zvolte v Hlavním menu > Traktor a nářadí.

- 1. Pod **"Traktory" (1)** zvolte požadovaný traktor.
- 2. Zvolte "**Snímače**" **(2)**.
- 3. Zvolte "**Kolo**" **(3)**.
- 4. Má-li se použít signál snímače kola, aktivujte "Odeslat signál" (4).
- 5. Pokud má být signál snímače kola simulován signálem GPS, vyberte v položce "**Zdroj**" možnost "**Přijímač GPS**", nebo pokud je signál snímač<sup>e</sup> kola ze snímače kola, tak v položce "**Zdroj**" vyberte "**Zásuvka signálu**" **(5)**.
- 6. Zaučte impulsy **(6)**.

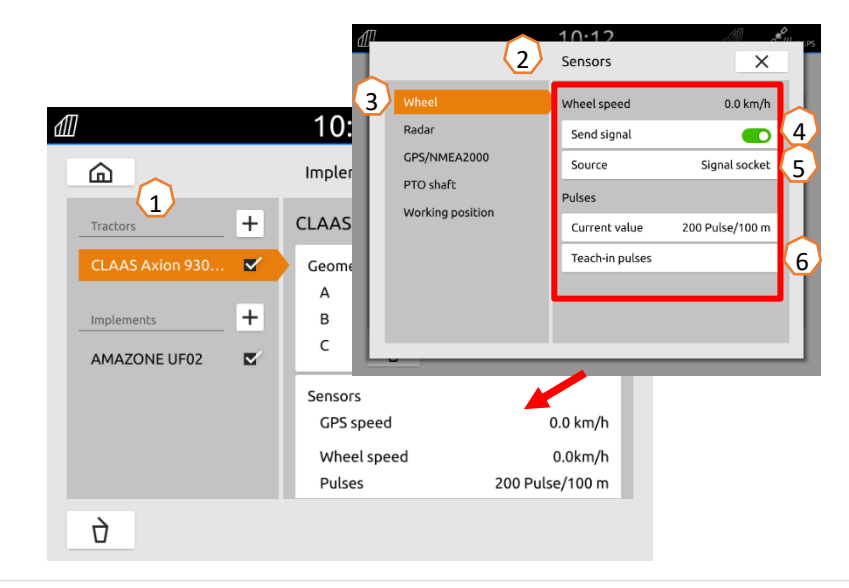

# **7. Řešení se dvěma terminály**

**Změna univerzálního terminálu:** Změna místa, kde je stroj aktuálně načten, což může být podle okolností také terminál traktoru. Výběr čísla UT (Univerzální Terminál) a TC (Task Controller) je vysvětlen na příkladu v UT AmaTron4. **Příklad:** Ovládání stroje na terminálu traktoru a Section Control na AmaTron 4.

Software stroje>Profil / Uživatelské menu>ISOBUS

- (1) Terminál pro ovládání stroje na 1.
- (2) Terminál pro dokumentaci a Section Control na 2.
- (3) Potvrďte změny.
- (4) Nakonec potvrďte nastavení.

Pro zajištění jasného přiřazení mezi univerzálními terminály (UT) a strojem je možné u AmaTron4 konfigurovat číslo UT a TC také ručně.

### **Příklad změny čísla UT:**

- (5) Přejděte do menu nastavení.
- (6) Stiskněte tlačítko "ISOBUS".
- (7) Stiskněte tlačítko "Číslo UT".
- (8) Změna čísla UT (většina UT má z výroby číslo UT nastavené na 1, takže jednoduše vyberte 2), abyste umožnili jednoznačnou identifikaci.
- (9) Potvrďte zadání.
- (10) Poté restartujte AmaTron 4.

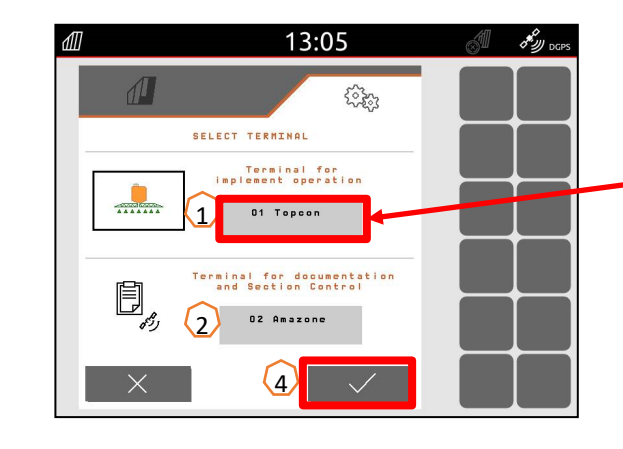

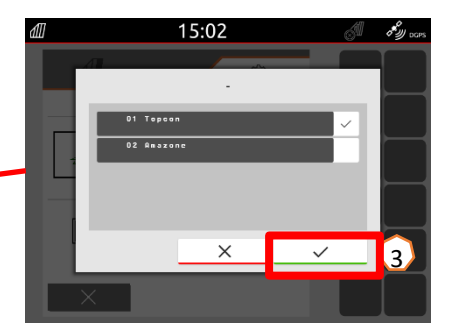

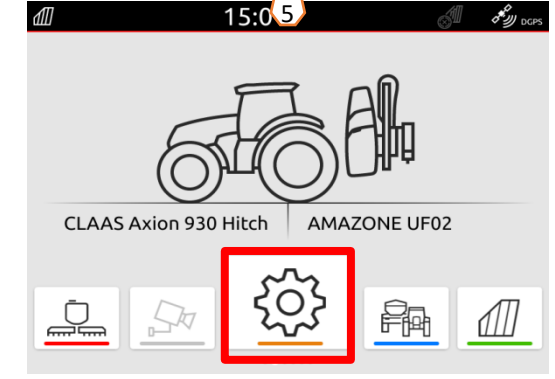

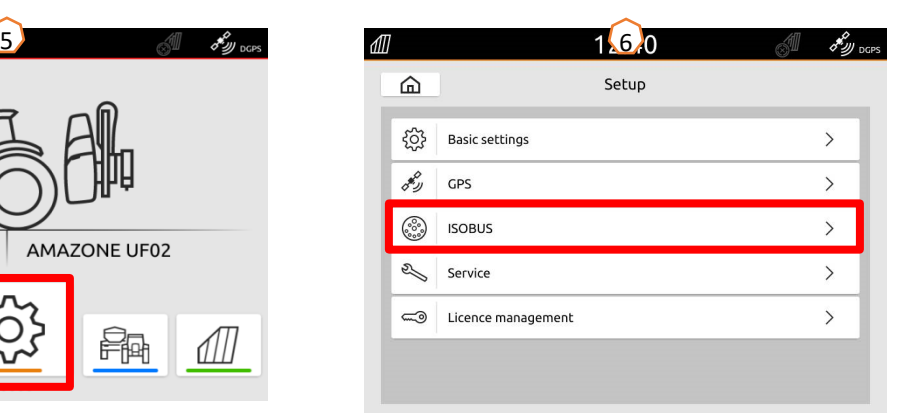

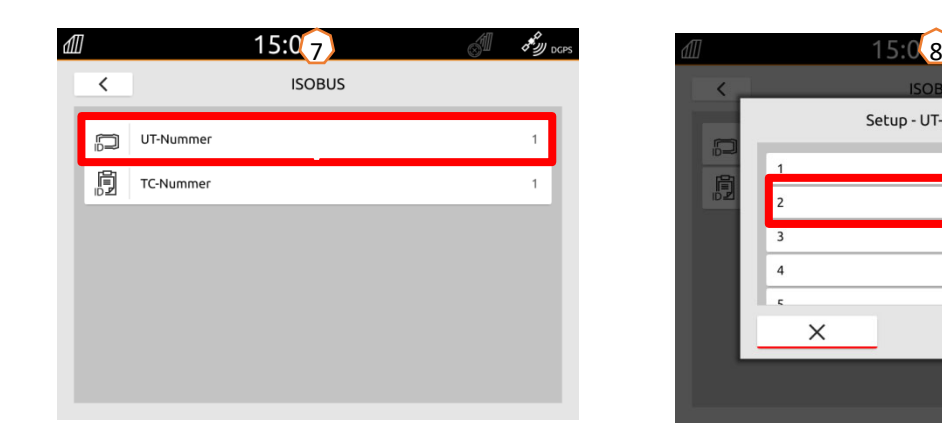

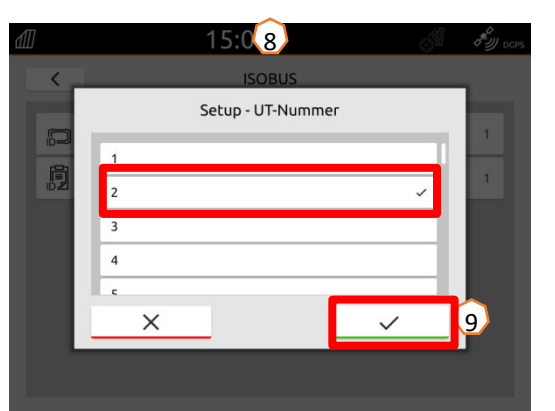

# **8. Import/export dat zakázky**

### **Použití centrálního menu importu:**

Používat lze soubory "ISO-XML" nebo "Shape" uložené na USB flash disku.

- (1) Vložte USB flash disk.
- (<mark>2)</mark> Otevřete menu rychlého spuštění.
- (<mark>3)</mark> Zvolte tlačítko Import. AmaTron 4 importuje data zakázky z USB flash disku.
- (4) Automaticky se otevř<sup>e</sup> menu Import.

### **Použití dat úlohy ISO-XML:**

- (5) Vyberte a stiskn ěte požadované pole např. s aplika ční mapou.
- (6) Údaje vybrané úlohy se ihned načtou a zakázka se spustí.

### **Použití soubor ů shape:**

- (7) Vyberte a stiskn ěte požadovaný soubor shape např. s hranicí pole.
- (8) Vytvořte nové pole nebo vyberte a potvrďte existující pole.

10

 $\circledR$ 

岁

 $\Box$ 

503

 $\mathbb{R}$ 

 $\sqrt{1}$ 

11

(9) Zakázka se spustí.

### **Zaznamenaná data zakázky lze exportovat jako data zakázky ISO-XML a uložit na USB flash disk.**

- (10) Otevřete menu rychlého spušt ění.
- (11) Zvolte Export ISO-XML.

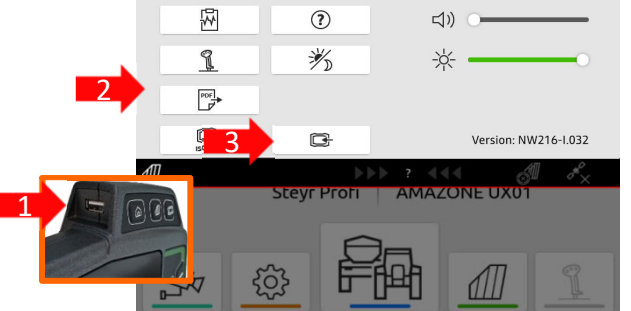

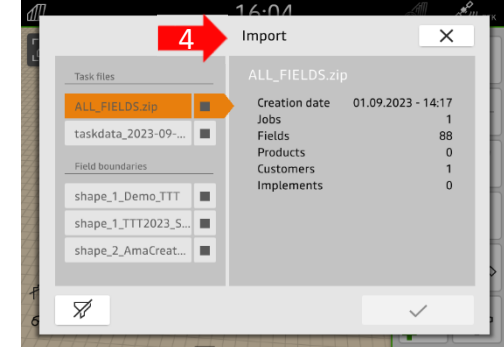

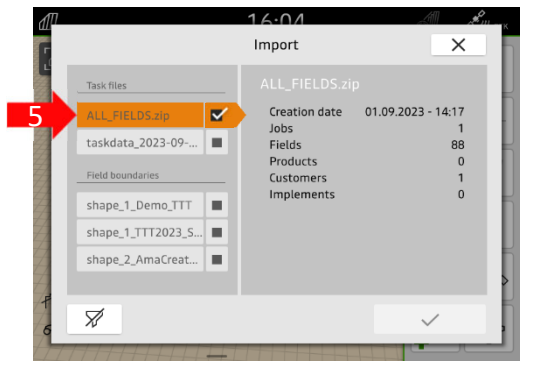

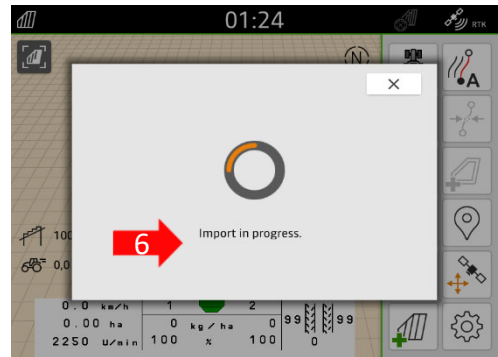

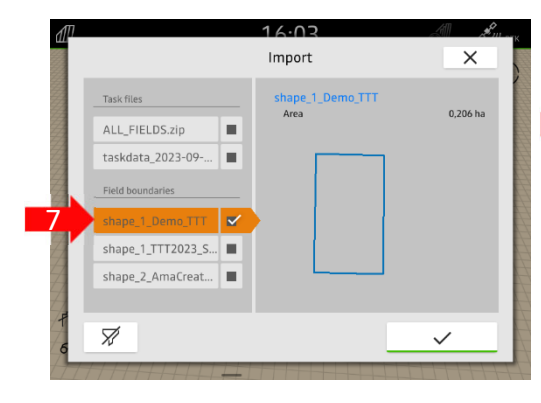

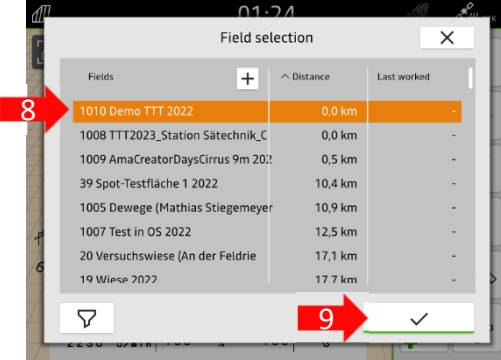

# **9. Spínač GPS**

Stisknutím jednoho z tlačítek se dostanete do mapového náhledu "Spínač GPS".

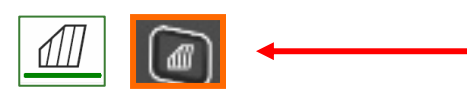

- (1) Volba mapové úrovně
- (2) Aktivace přehledu pole
- (3) Zaostření na traktor a nářadí
- (4) Výbě<sup>r</sup> Multi Boom
- (5) Kompas
- (6) Nastavení maximálního stupně zoomu
- (7) Nastavení minimálního stupně zoomu
- (8) Symboly pro traktor a nářadí
- (9) Stupeň překrytí
- (10) Rychlost GPS
- (11) Informace přístroje
- (12) Obrácení směru jízdy
- (13) Určení vodicí stopy
- (14) Aktivace automatického spínání sekcí
- (15) Přesun vodicích stop
- (16) Vytvoření/deaktivace hranice pole
- (17) Vytvoření/deaktivace virtuální souvrati
- (18) Bez funkce
- (19) Vytvoření značení
- (20) Otevření menu pole
- (21) Korekce GPS driftu
- (22) Vytvoření nového pole
- (23) Nastavení spínač<sup>e</sup> GPS

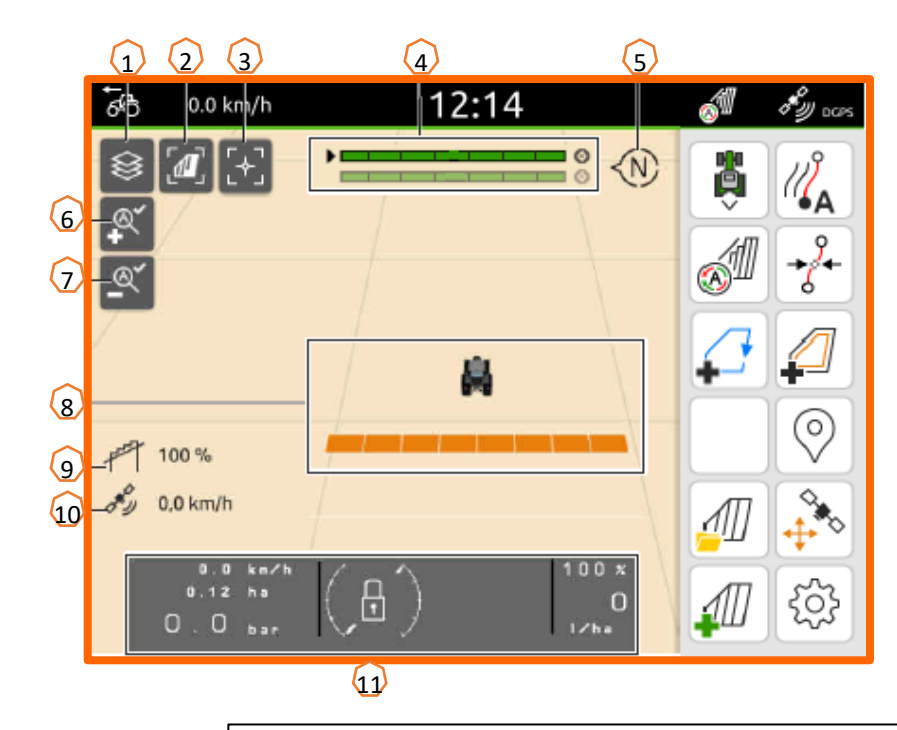

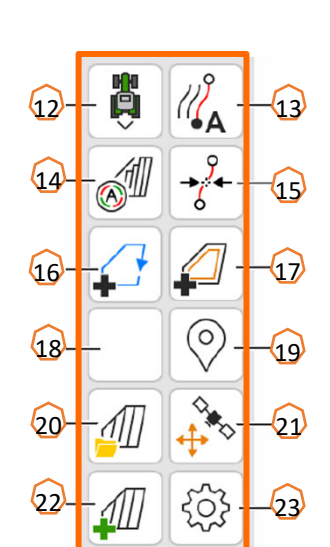

### **Zobrazení mapového náhledu v aplikaci AmaTron-Twin**

V aplikaci AmaTron-Twin je možné mapový náhled zařízení AmaTron 4 zobrazit a ovládat na mobilním koncovém zařízení. Zobrazený QR kód nebo link *"www.amazone.de/qrcode\_AmaTron-Twin"* vedou k aplikaci pro stažení a dalším informacím.

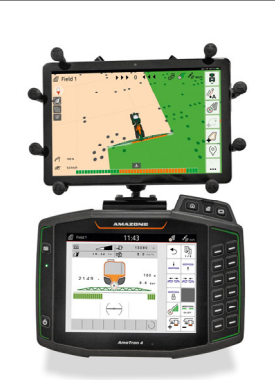

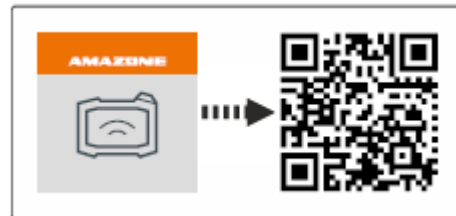

# **10. Nastavení spínače GPS**

Stisknutím tlačítka "Nastavení" **(1)** se dostanete do nastavení spínače GPS: Stisknutím tlačítka "Překrytí" **(2)** se zobrazí nastavení překrytí.

- **(3) Překrytí ve směru jízdy:** Zde lze konfigurovat bod zapnutí a vypnutí ve směru jízdy. Kladné překrytí reguluje dřívější zapnutí resp. dřívější vypnutí stroje. Záporné překrytí reguluje pozdější zapnutí resp. pozdější vypnutí sekcí.
- **(4) Stupeň překrytí:** Stupeň překrytí udává, při jakém zakrytí jednotlivých sekcí má dojít k jejich odpojení při najíždění na již obdělanou plochu. Nastavení je závislé na tom, zda je žádoucí úplné obdělání nebo zamezení dvojnásobnému obdělání **(7)**.
- **(5) Tolerance překrytí:** Tolerance překrytí určuje, s jakou tolerancí obě vnější sekce (vpravo a vlevo) reagují na překrytí. Maximální hodnota je polovina pracovního záběru vnějších sekcí. Tolerance překrytí segmentů zabraňuje neustálému vypínání a zapínání vnějších sekcí při minimálním překrytí.
- **(6) Tolerance překrytí na hranici pole:** Z bezpečnostních důvodů platí na hranici pole **vždy** stupeň překrytí **0 %**. Toleranci překrytí je možné **na vlastní odpovědnost** nastavit pro hranici pole samostatně.

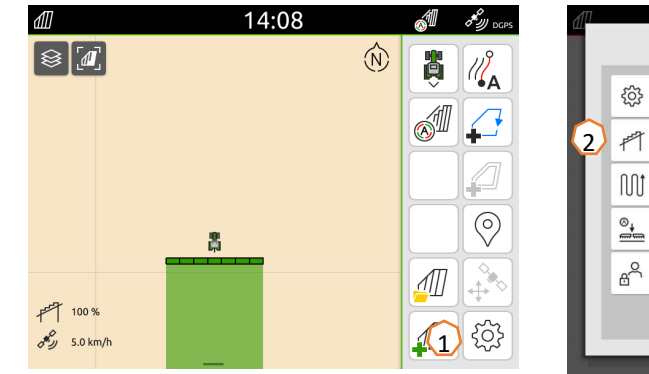

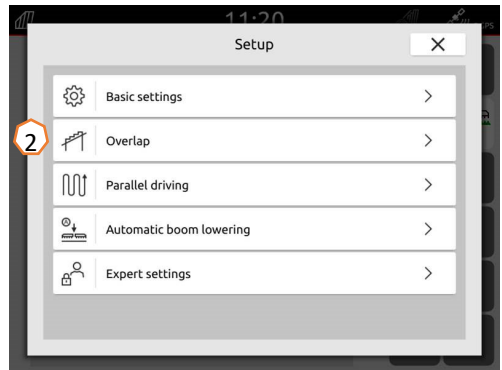

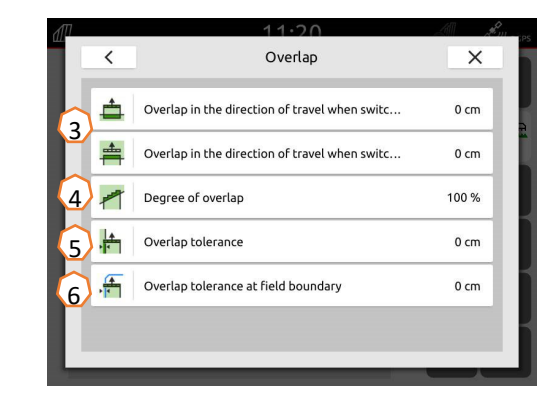

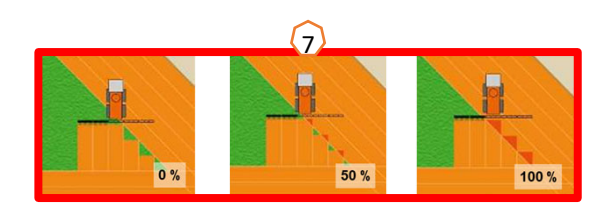

## **11. Postup při práci**

### **Vytvoření nového pole:**

- (1) Chcete-li pracovat **bez dokumentace Task Controller** a stačí vám interní dokumentace stroje, stačí jen při zahájení nové práce stisknout tlačítko "Vytvoření nového pole".
- (2) Na dotaz, zda chcete uložit data, odpovězte ne.
- (3) Chcete-li pracovat **s Task Controller**, musíte na dotaz, zda chcete uložit data, odpovědět ano.
- (4) Poté vytvořte a spusťte novou zakázku.

U dříve vytvořených souborů ISO-XML a souborů Shape se podívejte na strany 10.

#### **Aktivace automatického spínání sekcí:**

- (5) Stiskněte tlačítko "Aktivace automatického spínání sekcí".
- (6) Ve stavovém řádku je vidět stav automatického spínání sekcí.

#### **Stav automatických sekcí (7):**

**Šedá a bliká**: Stroj není v pracovní poloze (zkontrolujte předpoklady).

**Červená:** Sekce jsou uživatelem přepsány nebo vypnuty. **Zelená:** Sekce jsou zapnuté.

**Žlutá:** Stav sekcí (0/1) nesouhlasí se strojem.

**Oranžová:** Sekce jsou vypnuté systémem Section Control.

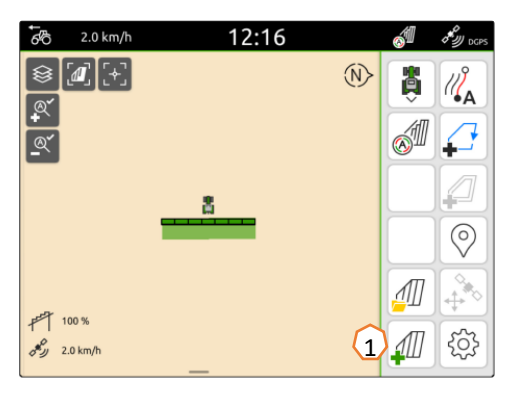

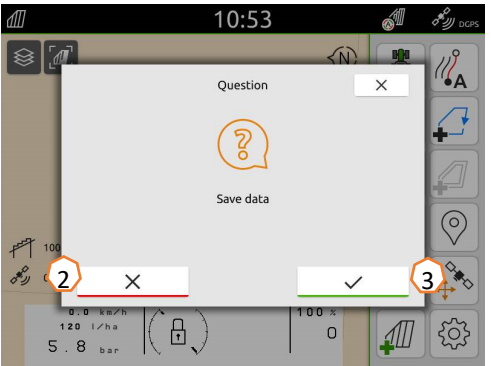

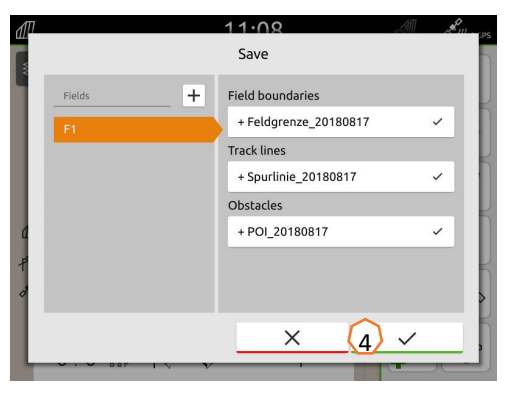

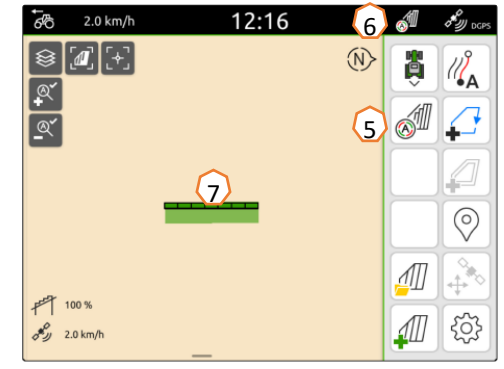

### **AMAZONE**

### **Aplikace SmartLearning**

Aplikace AMAZONE SmartLearning nabízí video školení pro obsluhu stroj ů Amazone. Video školení lze na vyžádání stáhnout do chytrého telefonu, a jsou tak k dispozici offline. Sta čí vybrat požadovaný stroj, pro který chcete sledovat video školení.

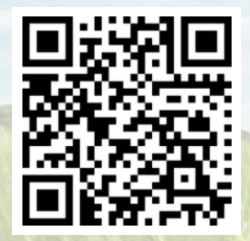

### **Centrum stahování**

V našem Centru stahování poskytujeme dokumenty r ůzného druhu, které si m ůžete zdarma prohlédnout a stáhnout. M ůže jít o technické a propaga ční tiskoviny v elektronické verzi, ale také o videa, internetové odkazy a kontaktní údaje. Informace lze získat poštou a nov ě zveřejn ěné dokumenty z r ůzných kategorií lze odebírat.

**https://downloadcenter.amazone.de/**

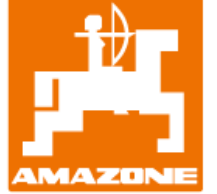

### **AMAZONEN-WERKE H. DREYER SE & Co. KG**

Postfach 51 · D-49202 Hasbergen-Gaste Tel. +49 (0)5405 501-0 · Fax: +49 (0)5405 501-147 www.amazone.de · www.amazone.at · E-mail: amazone@amazone.de

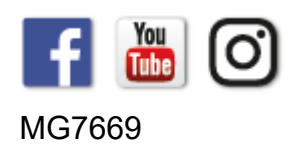